## Supplier Registration – Quick Guide

Upon first login a new password needs to be set:

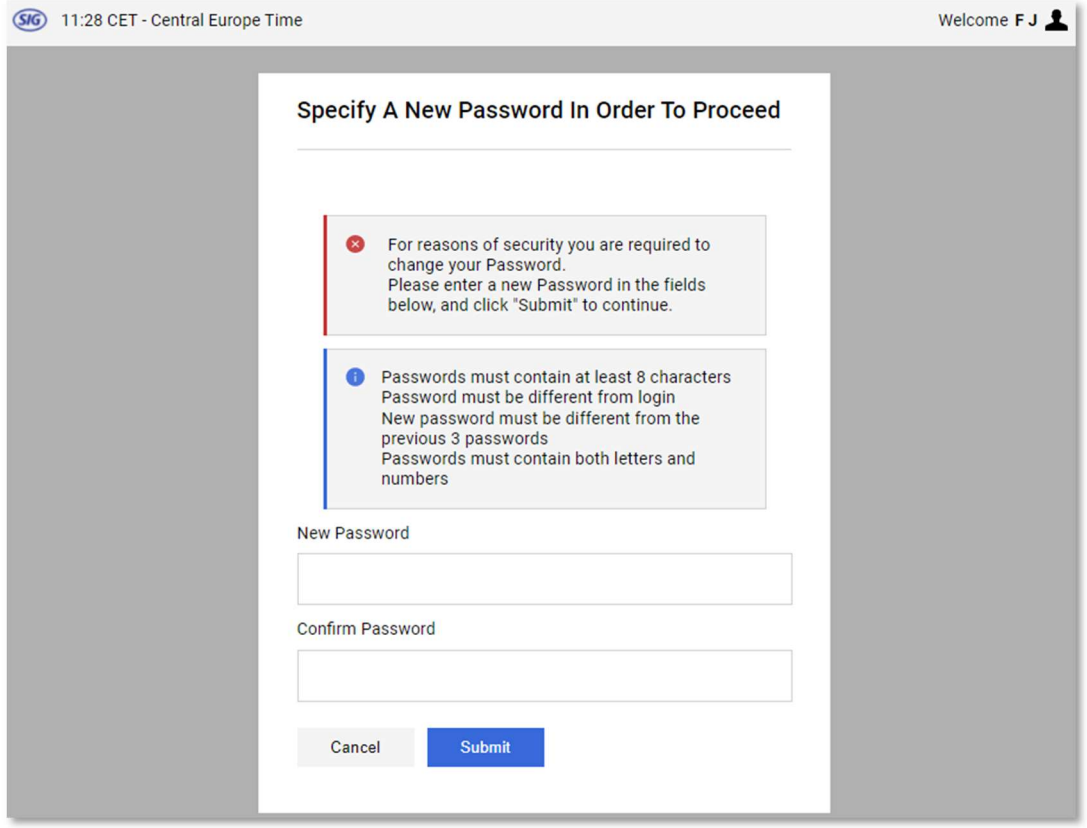

This is followed by the completion of the data in your profile:

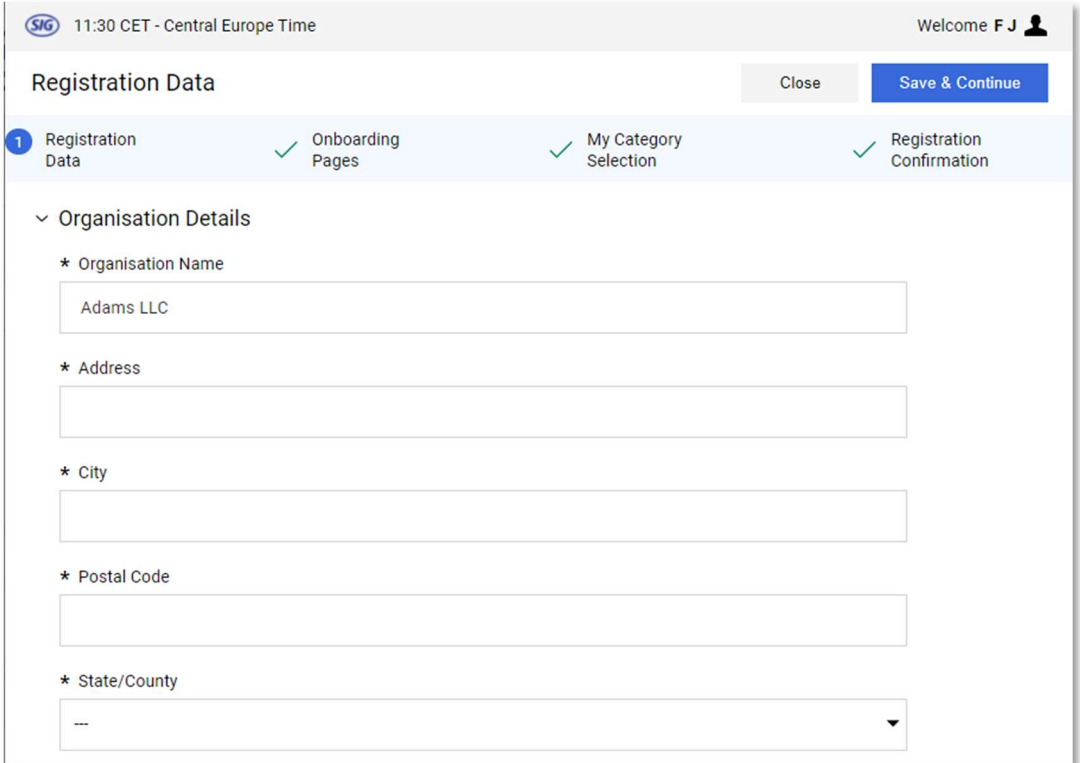

Please complete or update the data and click **Save & Continue** 

Fields marked with \* are mandatory fields, if these are not answered, the registration cannot be completed.

## The registration can be interrupted and continued later:

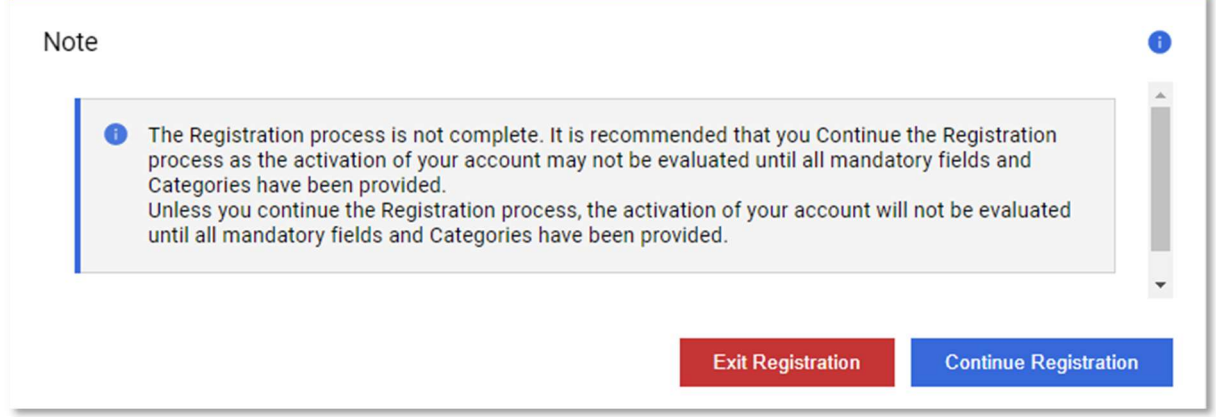

If the buyer didn't pre-select a category for you, you cannot proceed in the registration process:

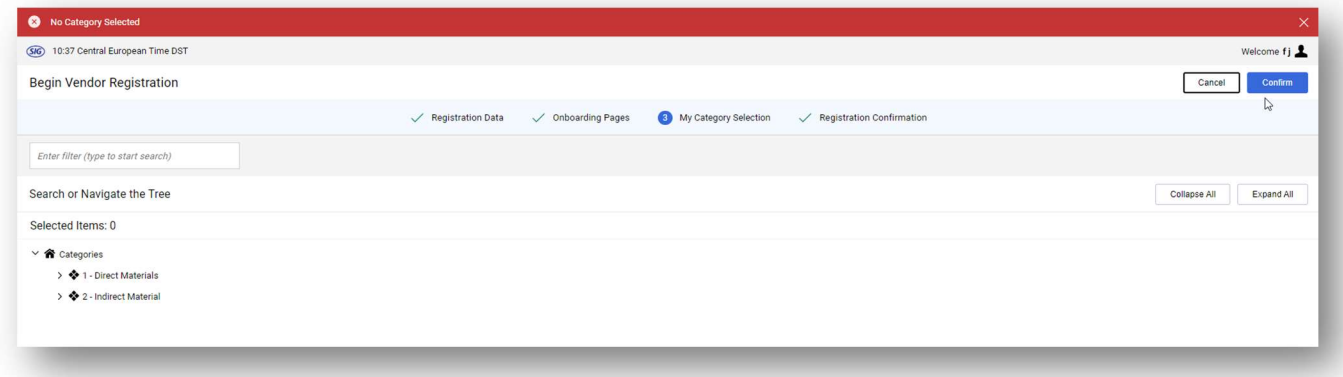

If you encounter this error, please contact your SIG Combibloc procurement contact or send an e-mail to procurement-support@sig.biz. Then continue in the registration process once a category has been assigned.

The number of forms to be answered depends on the category selection (some categories do not have category specific questions to answer).

SIG Combibloc will only be notified once your account has been activated.

If you have any questions during the registration process, please contact your SIG Combibloc procurement contact or send an e-mail to procurement-support@sig.biz.

## Navigation

After activating your account, you can navigate between the modules on the left side of the page. With the arrow at the bottom you can show/hide the module names:

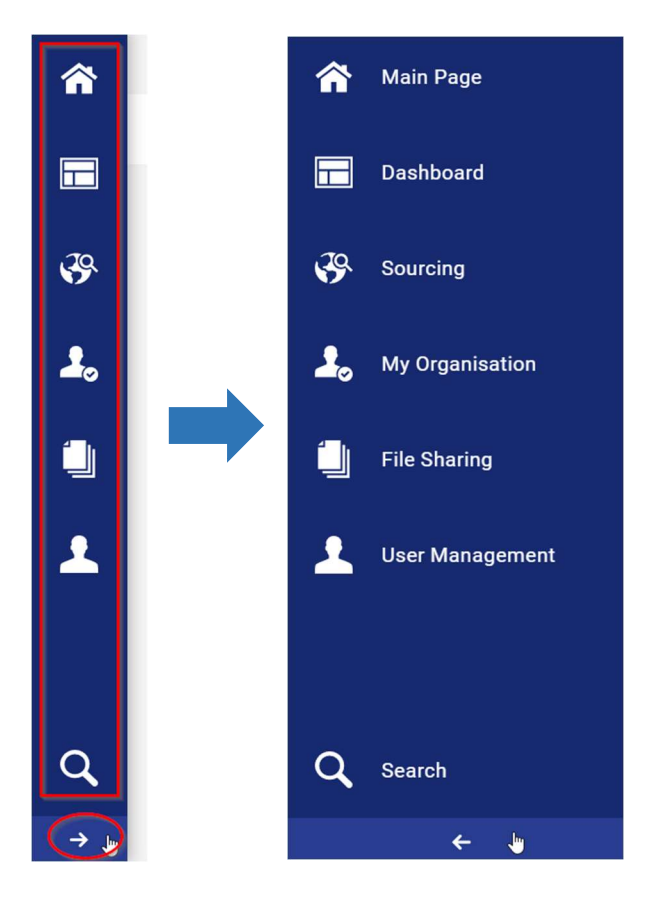

Additional users can be created in the user management:

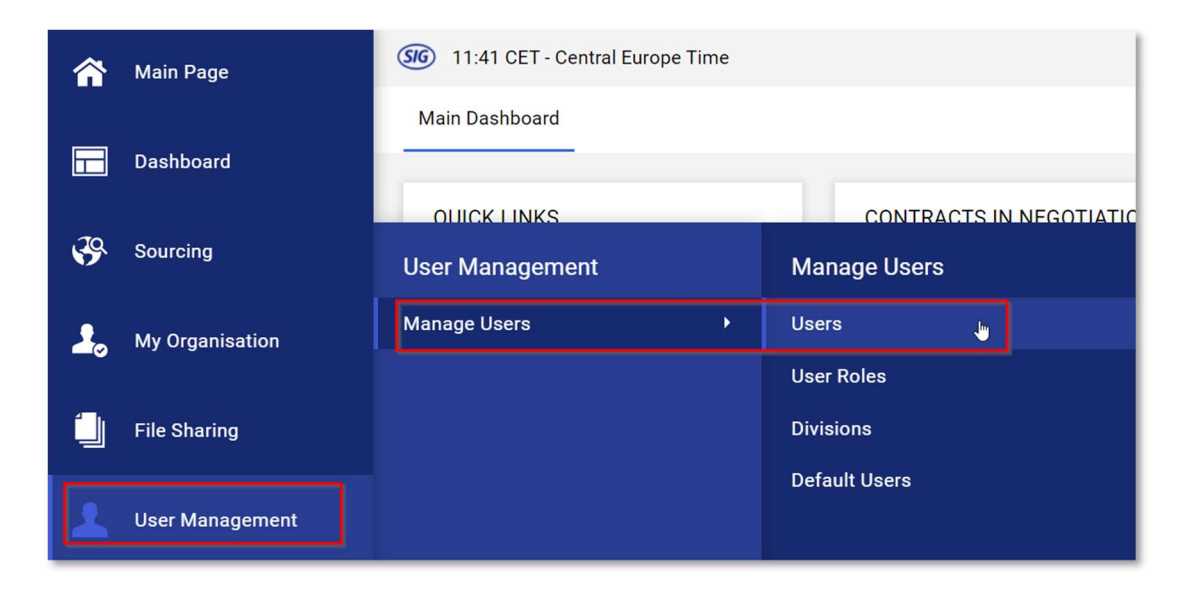

You can also create different user roles according to your needs.

Furthermore, different users (if created) can be defined for different modules:

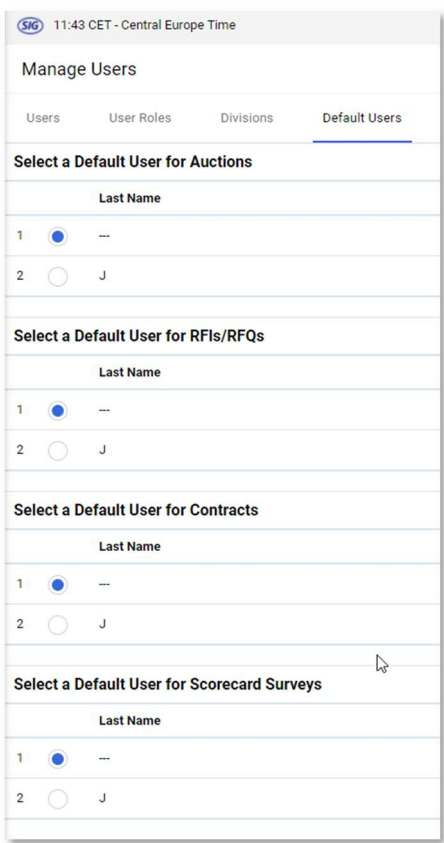

In File Sharing you will find even more useful information (only accessible once account is activated):

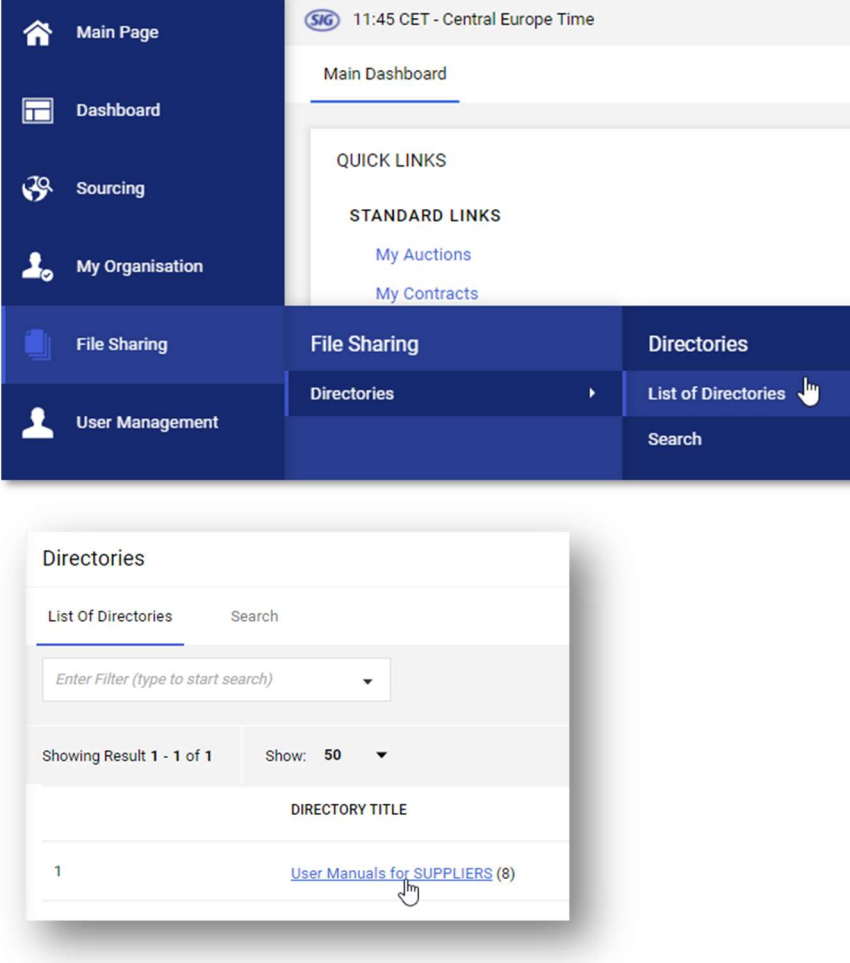